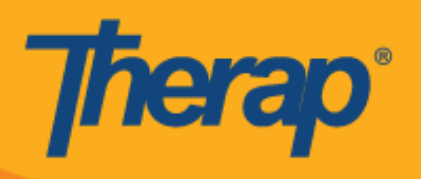

# **Kuratibu Kuingia/Kutoka kwa Vifaa vya Apple**

Watumiaji wataweza kufikia sehemu ya hali ya Scheduling (Kuratibu) kutoka kwenye Dashboard (Dashibodi) yao ikiwa Mobile Scheduling (Kuratibu kwa Kifaa cha Mkononi) imewashwa kwa mtoa huduma.

1. Kwenye ukurasa wa Login (Kuingia), weka Login Name (Jina la Kuingia), Password (Nenosiri) na Provider Code (Msimbo wa Mtoa Huduma).

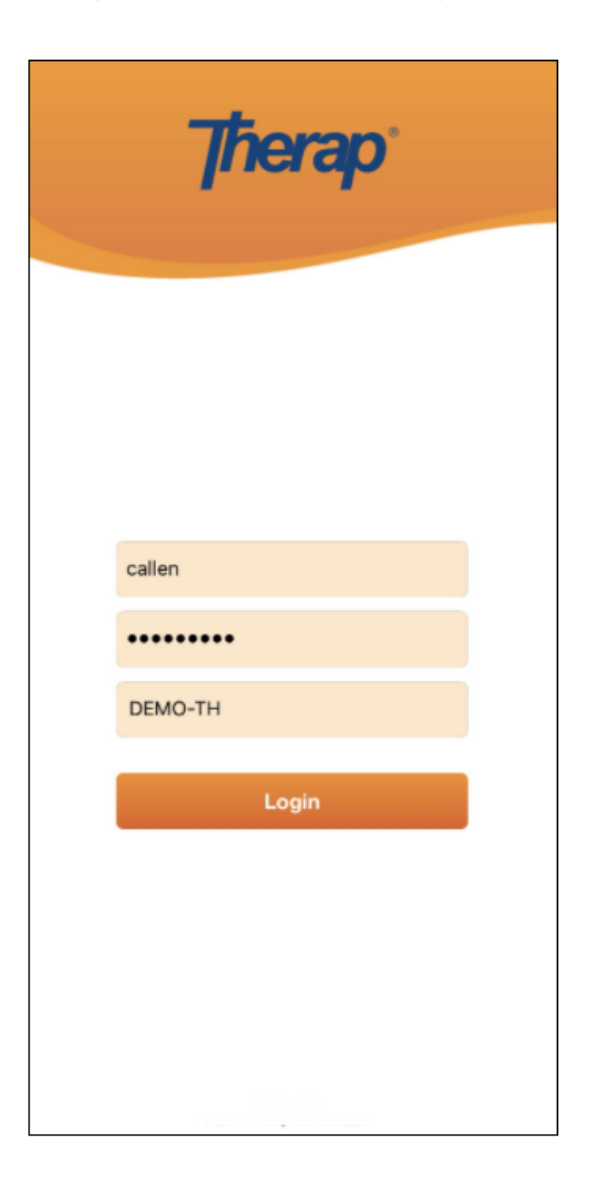

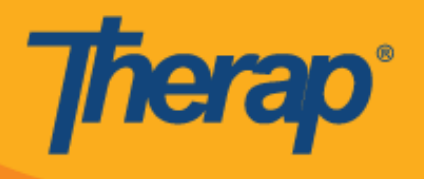

2. Bofya chaguo la **Scheduling/EVV (Kuratibu/EVV)** kutoka kwenye Dashboard (Dashibodi) yako.

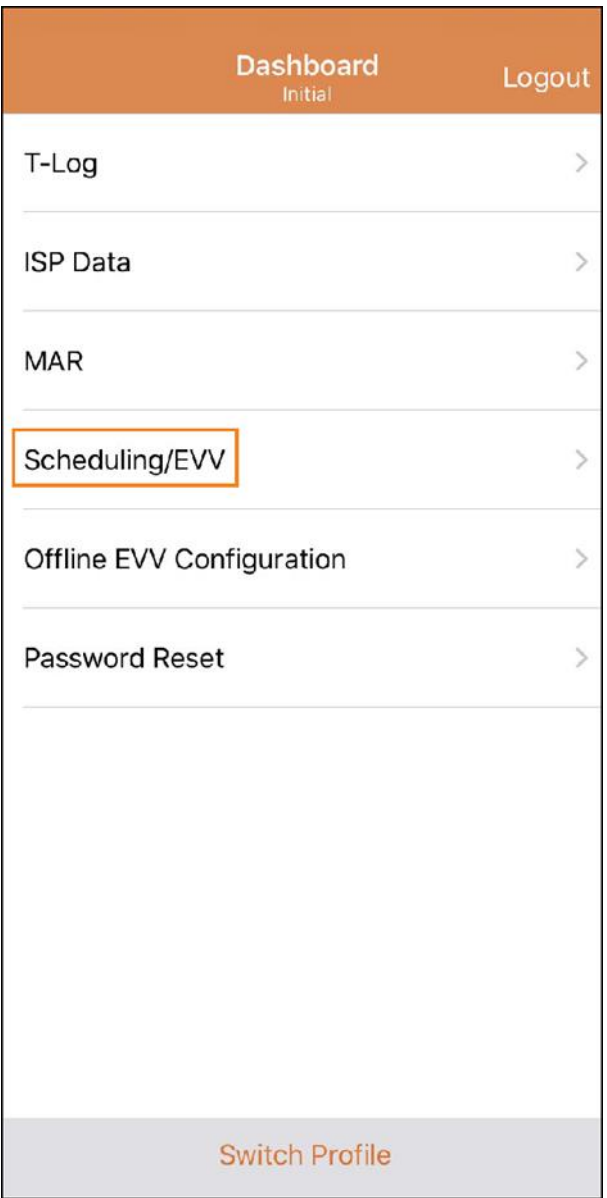

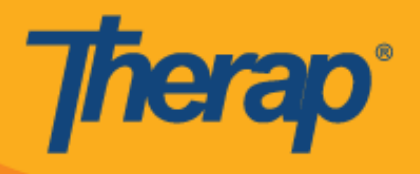

- 3. Ratiba za tarehe maalum zitaorodheshwa kwenye ukurasa wa 'Agenda List' ('Orodha ya Ajenda') Unaweza kubadilisha tarehe kwa kubofya mishale ya peleka mbele na nyuma. Ratiba zitatiwa msimbo wa rangi kulingana na mambo yafuatayo: (Picha ya skrini imebadilishwa)
	- o Kijani: Imekamilika
	- o Manjano: Haijakamilika
	- o Samawati: Imeidhinishwa
	- o Kijani kimeteuliwa: Imethibitishwa

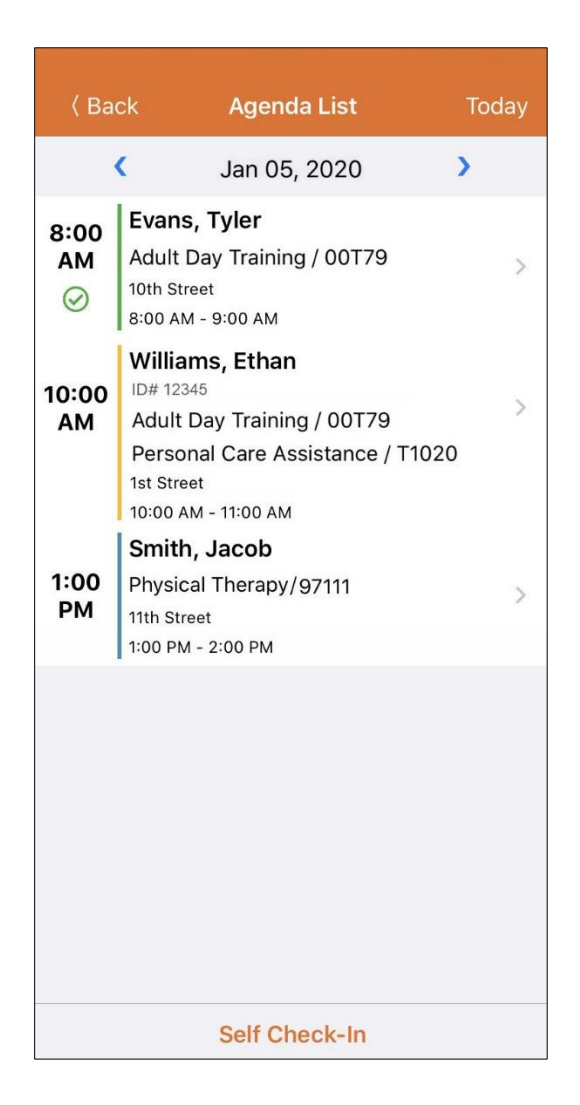

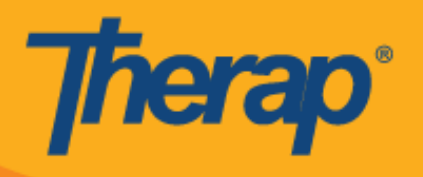

Dirisha la Kuingia na Kutoka la nafasi litakuwa saa 18.

- **Kuingia**
- **Kutoka**
- **Ongeza maoni**
- **Thibitisha**

## **Kuingia**

1. Watumiaji wanaweza kubofya wenyewe kwenye kitufe cha **Check-In (Kuingia)** kwa kubofya kwenye ajenda kutoka ukurasa wa 'Agenda List' ('Orodha ya Ajenda'), au wanaweza kutelezesha kushoto ili kutazama kitendo muhimu cha Check-In (Kuingia) kinachohitajika kutekelezwa na wanaweza kubofya ili kuenda moja kwa moja kwenye ukurasa huo. (Picha ya skrini imebadilishwa)

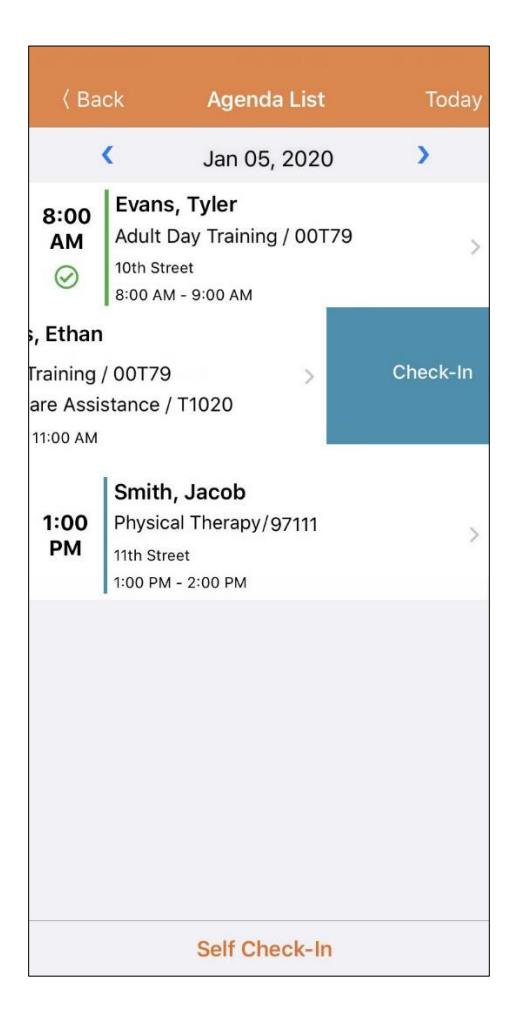

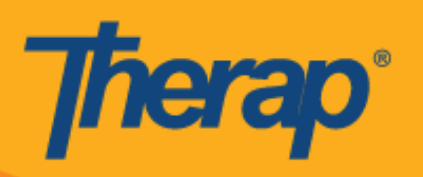

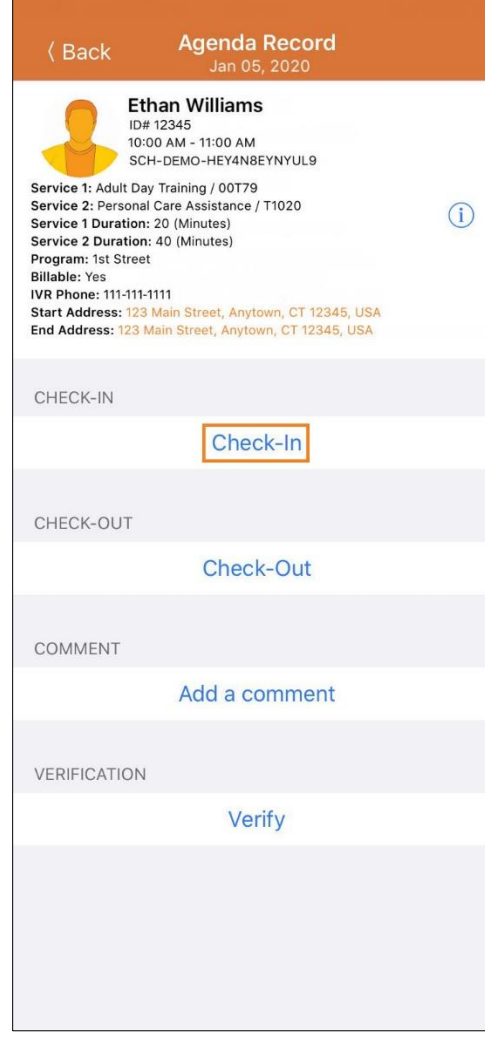

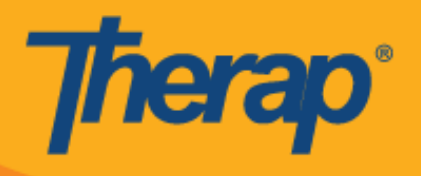

2. Wakati wa kuingia, watumiaji wanaweza kuchagua anwani inayoelezea vyema eneo lao la sasa na wanaweza kuweka maoni.

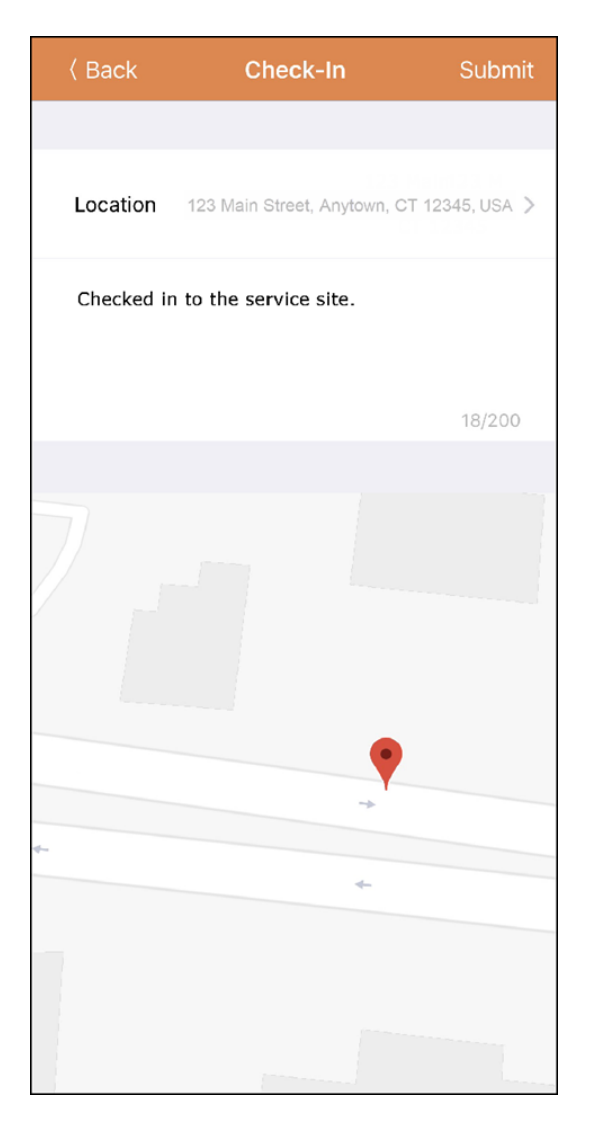

3. Watumiaji watahitaji kuweka maoni ya Check-In (Kuingia) wakiingia nje ya dirisha la dakika 15 la nafasi iliyoratibiwa.

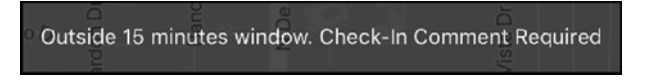

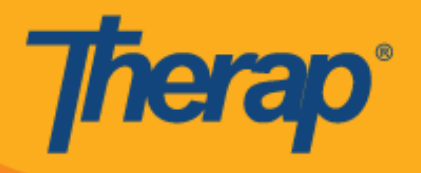

4. Watumiaji watapokea ujumbe wa thibitisho baada ya Check-In (Kuingia) kukamilika vizuri. (Picha ya skrini imebadilishwa)

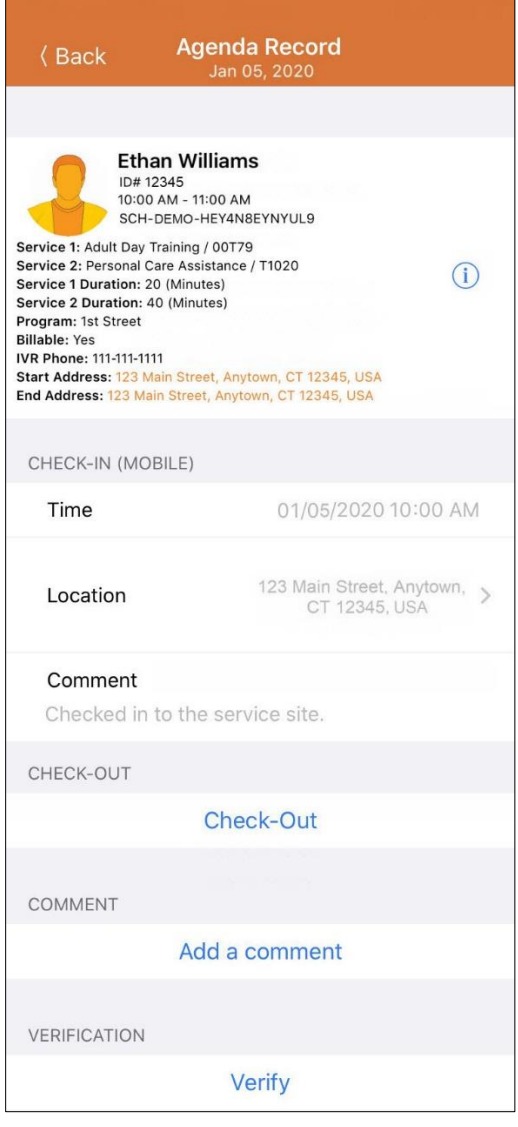

Check-In has been successful

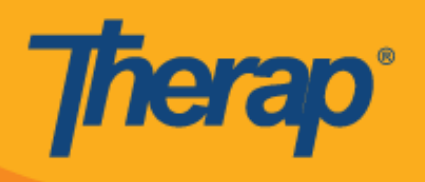

#### **Kutoka**

1. Kiungo cha **Check-Out (Kutoka)** kitawashwa pindi mtumiaji anapoingia. Watumiaji wanaweza kubofya wenyewe kwenye kitufe cha **Check-Out (Kutoka)** kwa kubofya kwenye ajenda kutoka ukurasa wa 'Agenda List' ('Orodha ya Ajenda'), au wanaweza kutelezesha kushoto ili watazame kitendo muhimu cha Kuingia kinachohitajika kutekelezwa na wanaweza kubofya kwenye kitendo hicho ili kuenda moja kwa moja kwenye ukurasa huo. (Picha ya skrini imebadilishwa)

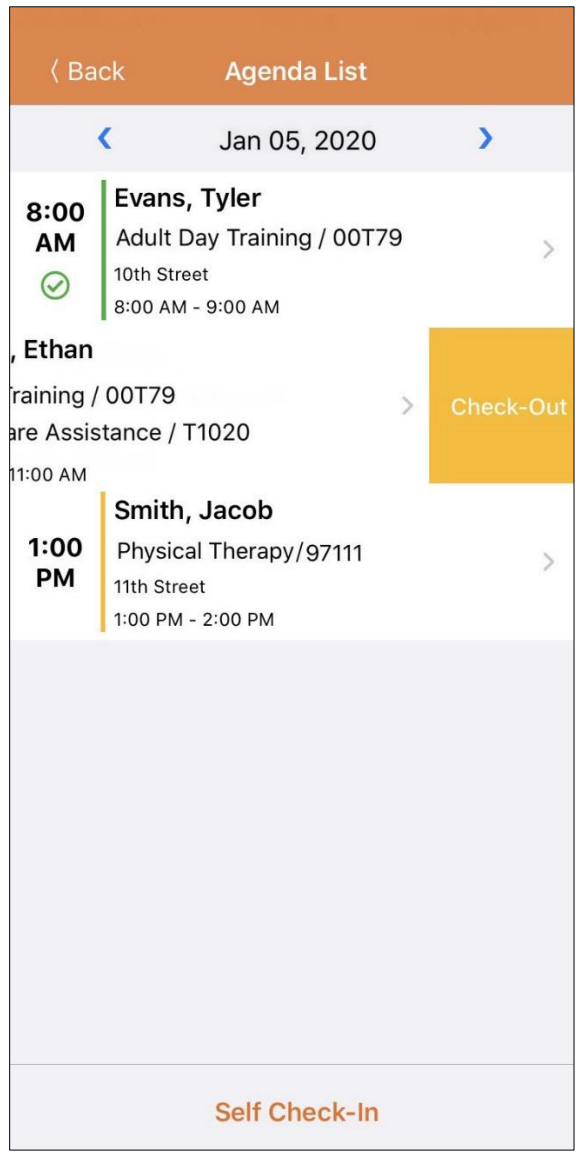

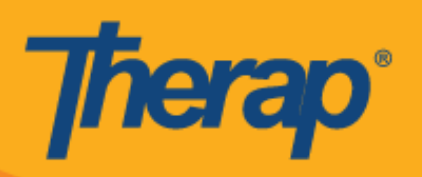

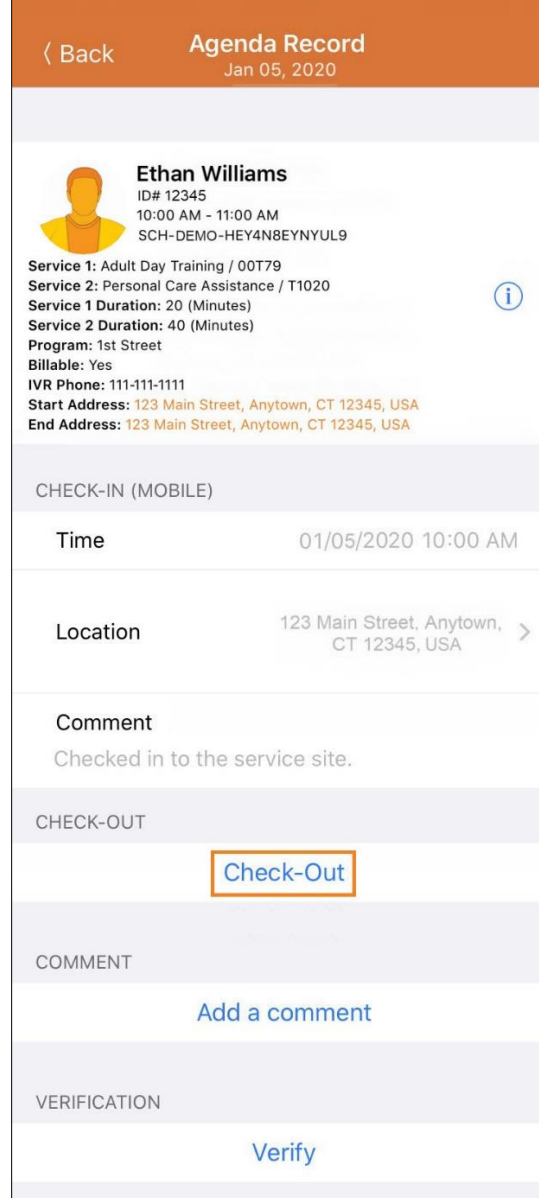

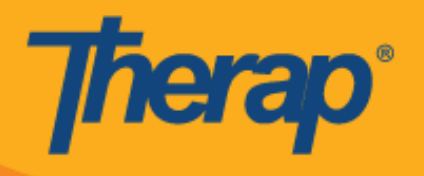

2. Baada ya kubofya kwenye kiungo cha **Check-Out (Kutoka)** ujumbe wa uthibitisho utaonyeshwa wakati wa Check Out (Kutoka) ikiwa **Attestation (Uthibitisho)** umewashwa kwa mtoa huduma.

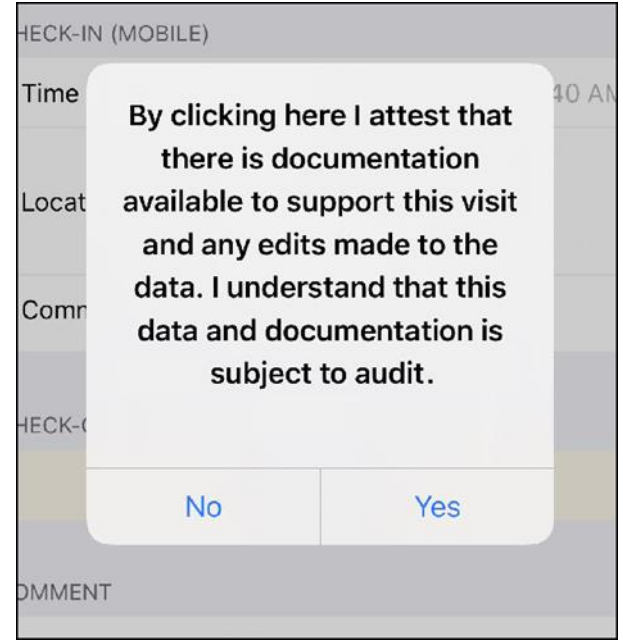

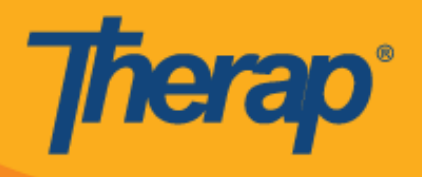

3. Wakati wa kutoka, watumiaji wanaweza kuchagua anwani inayoelezea vyema eneo lao la sasa na wanaweza kuweka maoni.

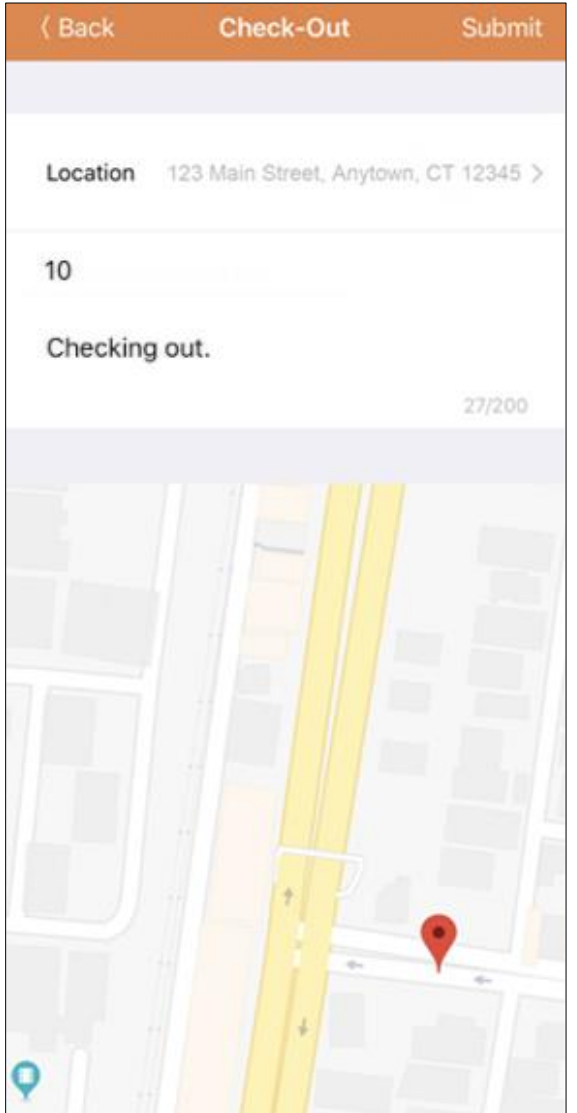

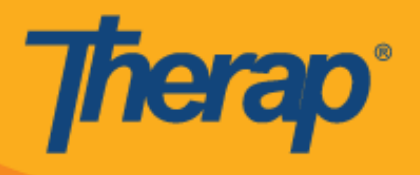

4. Watumiaji watahitaji kuweka maoni ya Check-Out (maoni ya Kutoka) wakitoka nje ya dirisha la dakika 15 la nafasi iliyoratibiwa.

Outside 15 minutes window. Check-In Comment Required

5. Ukurasa wa 'Agenda Record' ('Rekodi ya Ajenda') utakuwa kama ifuatavyo baada ya Check-In (Kuingia) na Check-Out (Kutoka) kukamilishwa. (Picha ya skrini imebadilishwa)

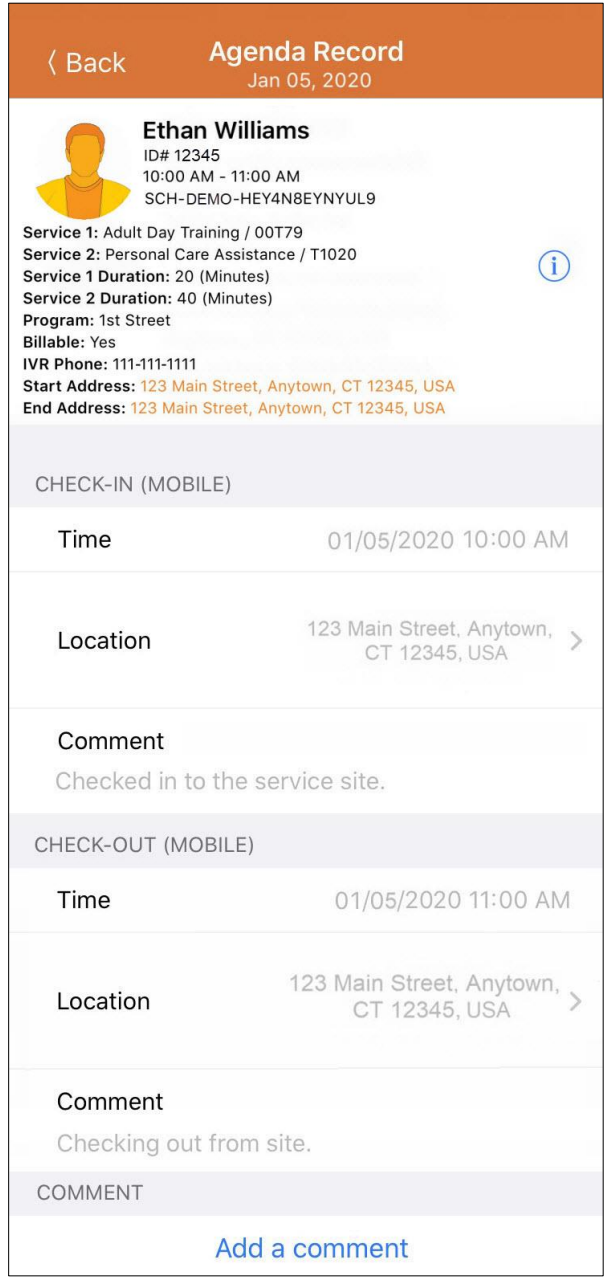

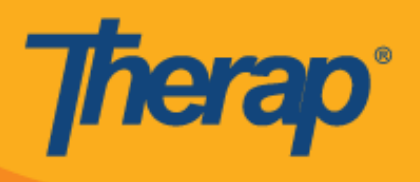

## **Ongeza Maoni**

1. Kiungo cha **Add a comment (Ongeza maoni)** kitamruhusu mtumiaji kuongeza maoni. (Picha ya skrini imebadilishwa)

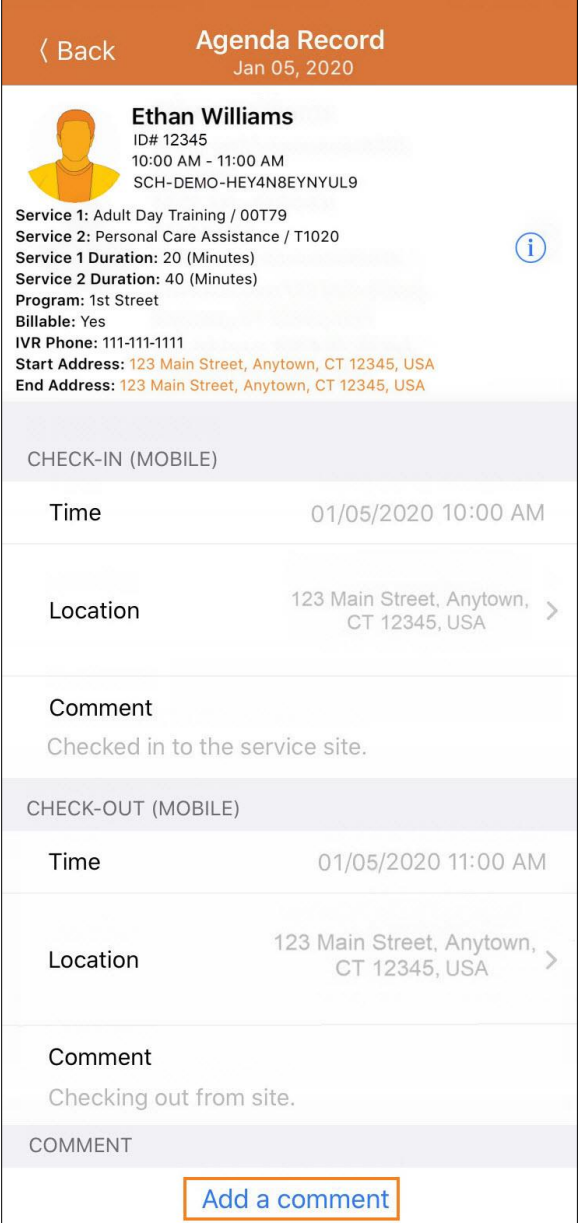

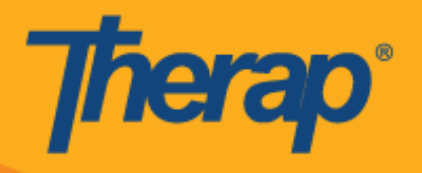

2. Maoni yanaweza kuhaririwa baadaye kwa kubofya kwenye kiungo cha **Edit (Hariri)**. (Picha ya skrini imebadilishwa)

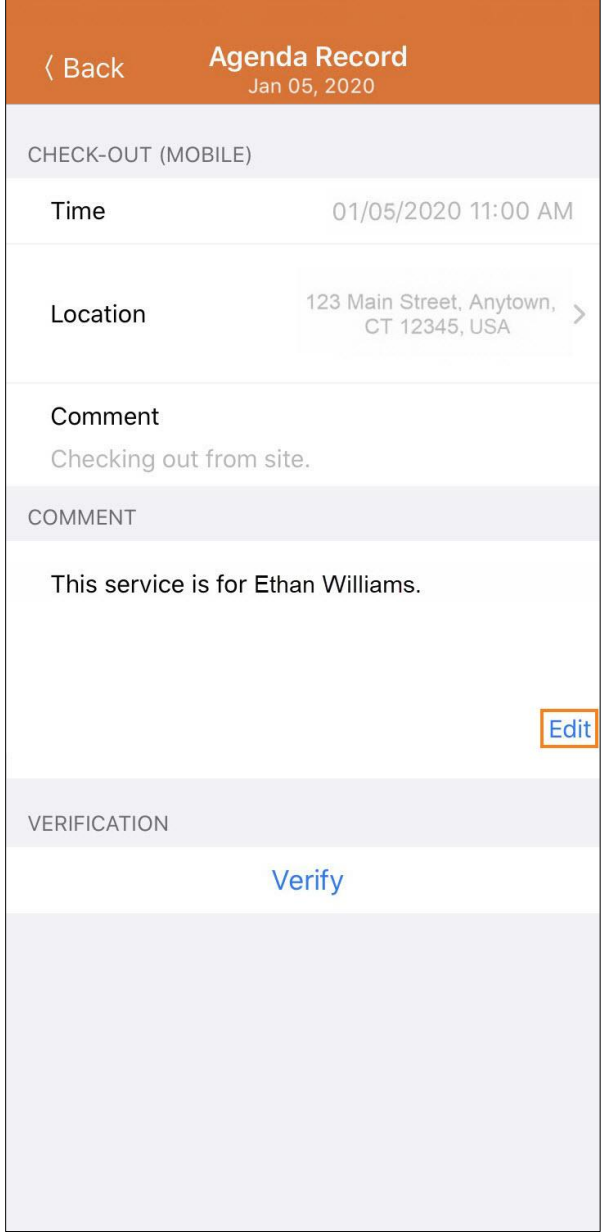

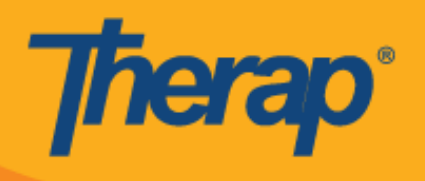

### **Thibitisha**

1. Kitufe cha **Verify (Thibitisha)** kitawashwa pindi Kuingia na Kutoka kunapokamilika. Kubofya kwenye kitufe cha **Very (Thibitisha)** kutaonyesha machaguo mawili ili kuthibitisha ratiba. Kuteua kiungo cha **Signatute (Sahihi)** kutaruhusu mtumiaji kurekodi sahihi ya uthibitishaji na kuteua kiungo cha **Voice (Sauti)** kutaruhusu mtumiaji kurekodi sauti ya uthibitishaji. (Picha ya skrini imebadilishwa)

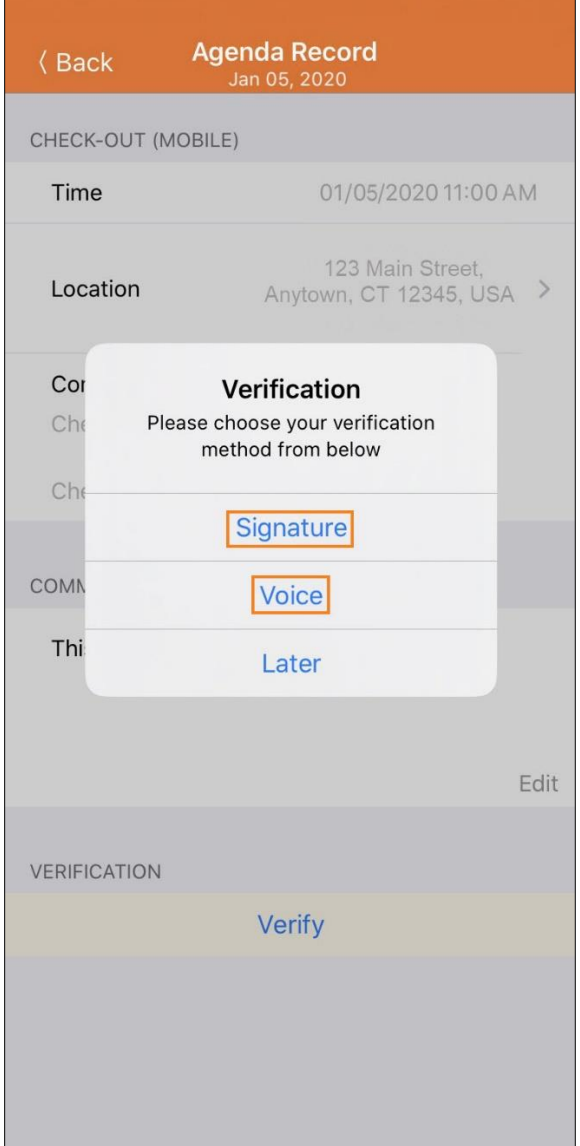

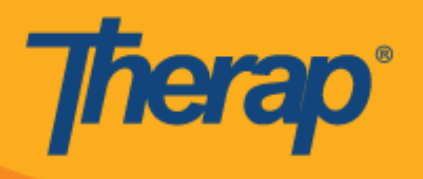

2. Ili kuthibitisha kwa sahihi, bofya kiungo cha **Signature (Sahihi)**, ukurasa utaonekana ambapo watumiaji wanaweza kutoa sahihi. Baada ya kutoa sahihi, watumiaji wanaweza kuwasilisha kwa kutumia kiungo cha **Submit (Wasilisha)**, kurudi kwenye ukurasa wa awali kwa kutumia **kitufe cha Back (Nyuma)**, au kufuta sahihi kwa kutumia kitufe cha **Clear (Futa)**.

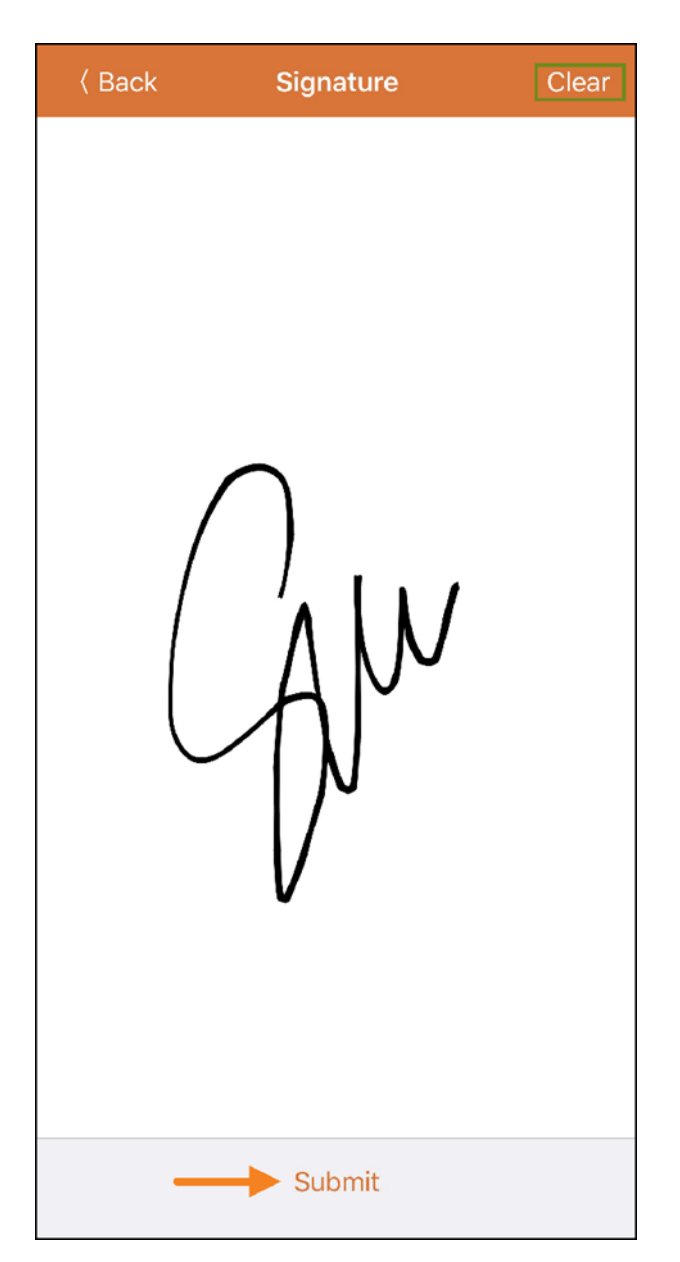

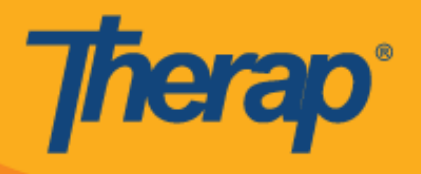

3. Baada ya kurekodi sahihi na kuteua kitufe cha **Submit (Wasilisha)**, ujumbe wa uwasilishaji utaonekana juu ya ukurasa wa 'Agenda Record' ('Rekodi ya Ajenda'). (Picha ya skrini imebadilishwa)

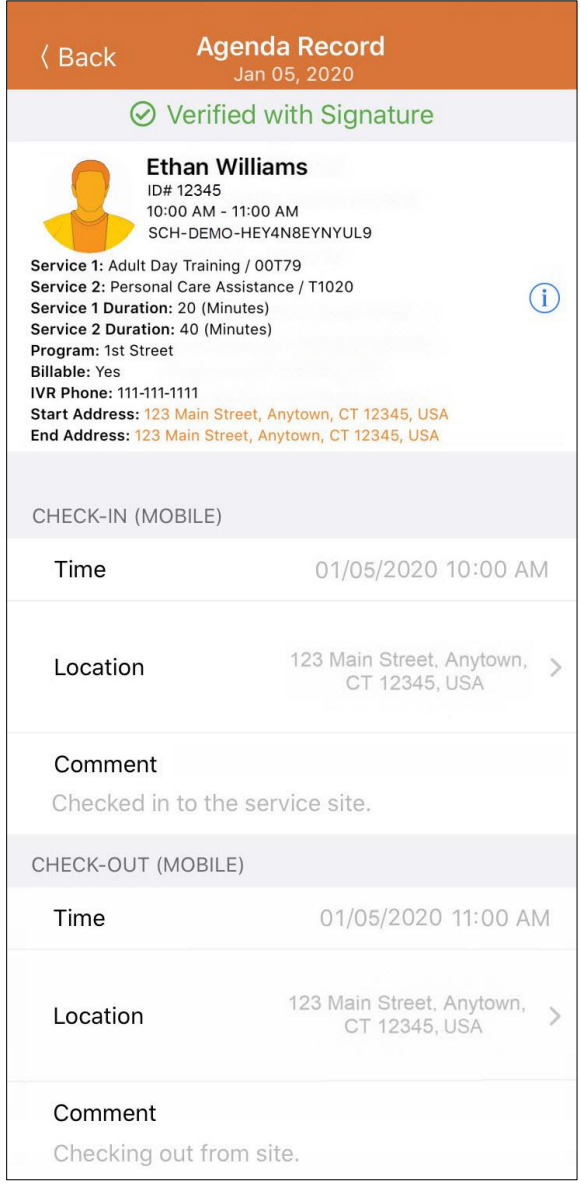

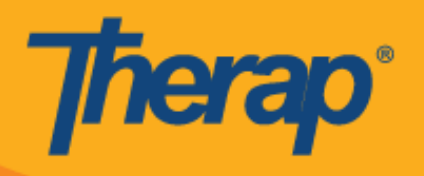

4. Ili kuthibitisha sauti, bofya kiungo cha **Voice (Sauti)**, ukurasa wa 'Voice Recorder' ('Rekoda ya Sauti') utaonekana. Kubofya kwenye ikoni ya maikrofoni kutaanza kurekodi sauti kwa ajili ya uthibitishaji. Ikoni ya simamisha itasimamisha kurekodi. Sauti inaweza kurekodiwa hadi sekunde 10.

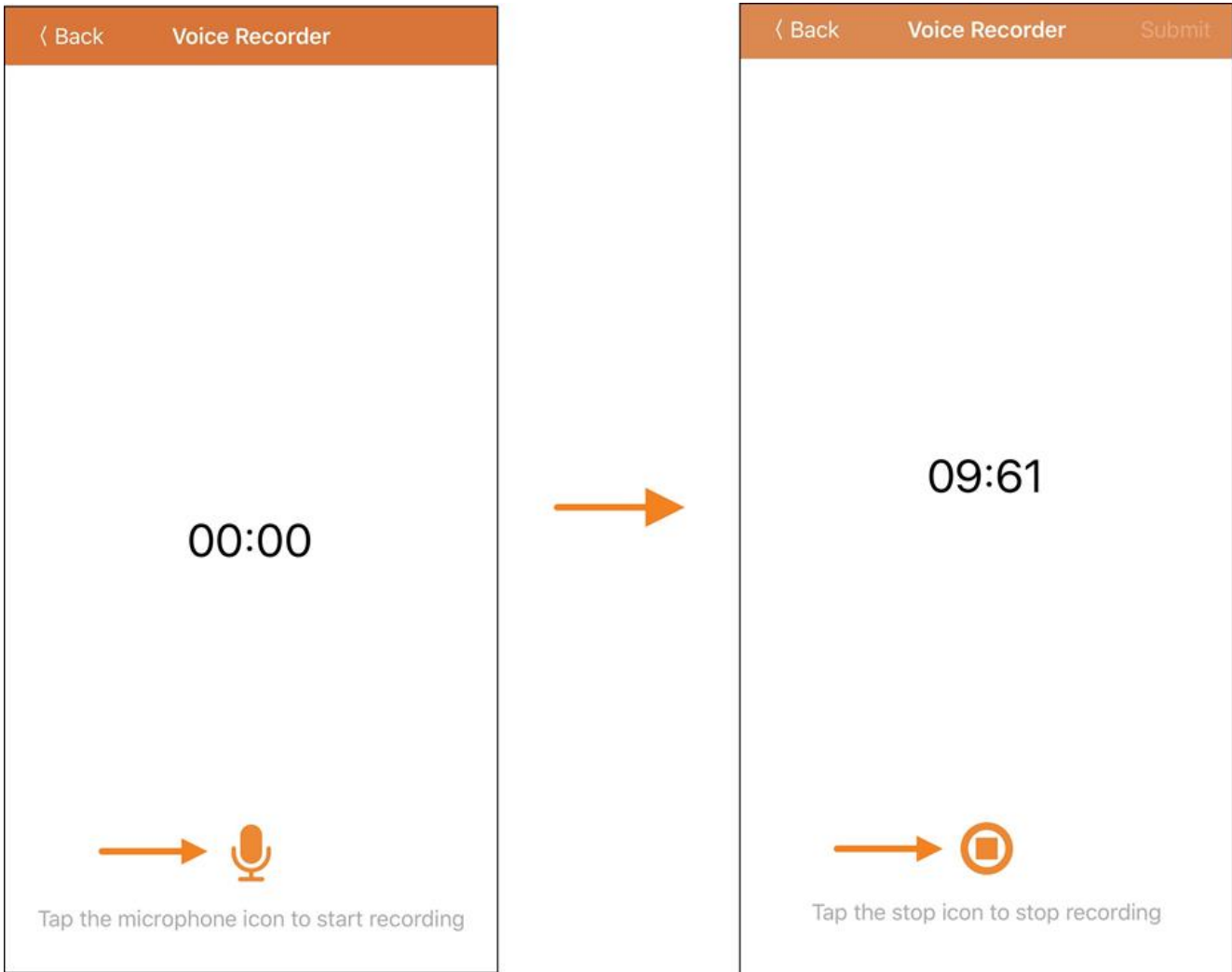

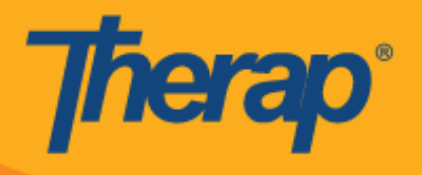

5. Baada ya sauti kurekodiwa, mtumaiji anaweza kusikia rekodi kwa kugusa kwenye ikoni ya kucheza na pia anaweza kurekodi tena sauti kwa kubofya kwenye ikoni ya Maikrofoni. Kitufe cha **Submit (Wasilisha)** kitawasilisha rekodi kwa uthibitishaji.

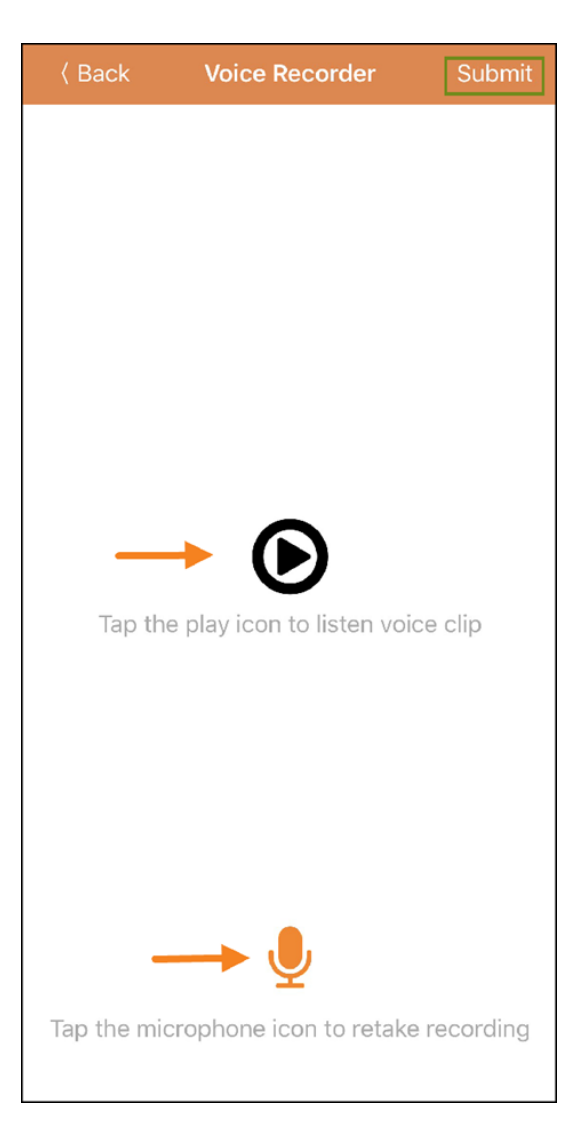

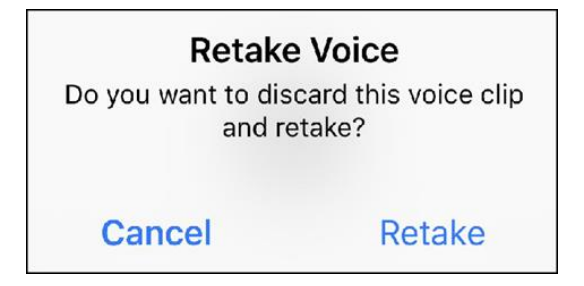

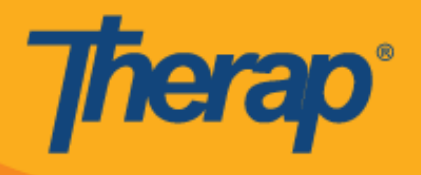

6. Baada ya kurekodi sauti na kuteua kitufe cha **Submit (Wasilisha)**, ujumbe wa uthibitishaji utaonekana juu ya skrini. (Picha ya skrini imebadilishwa)

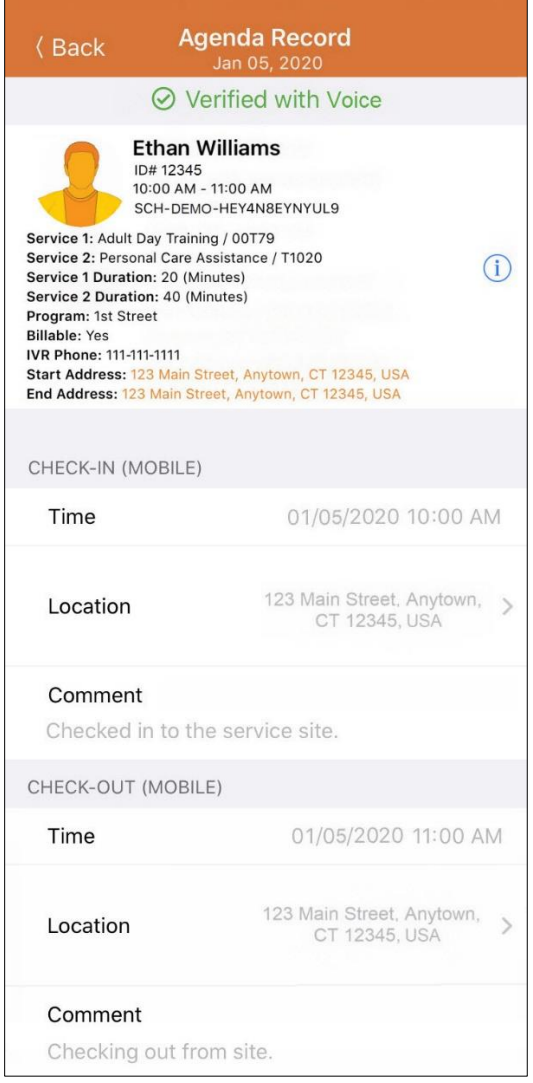

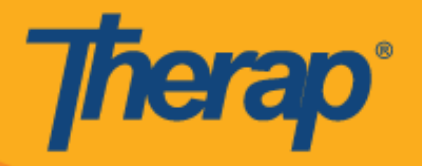

Programu ya Therap itaomba ruhusa ya kurekodi sauti ili kutumia Voice Verification (Uthibitishaji wa Sauti) ikiwa haijawashwa mapema.

#### Microphone access denied

In the next screen, you'll be presented with the option to enable microphone access. Once you enable it, you'll need to start over (that is, log into the app again).

Cancel

**Enable Microphone Access** 

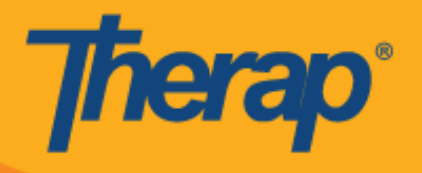

7. Ratiba zilizothibitishwa kwenye 'Agenda List' ('Orodha ya Ajenda') zitakuwa na alama ya kijani nyuma yazo.

(Picha ya skrini imebadilishwa)

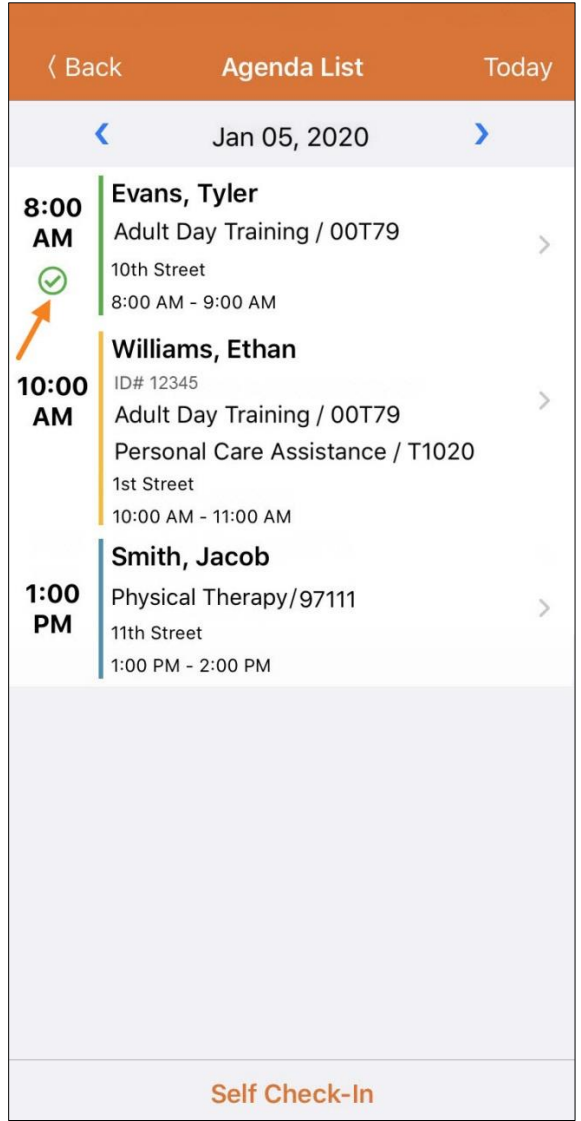